## **PANDUAN PENGGUNA**

## **PERMOHONAN BAHARU / KEMASKINI BKM 2022**

1. Klik *Permohonan Baharu* bagi membuat Permohonan Baharu atau klik *Log Masuk BKM* bagi melakukan Kemaskini Permohonan – Masukkan No.MyKad serta kata laluan yang telah didaftarkan.

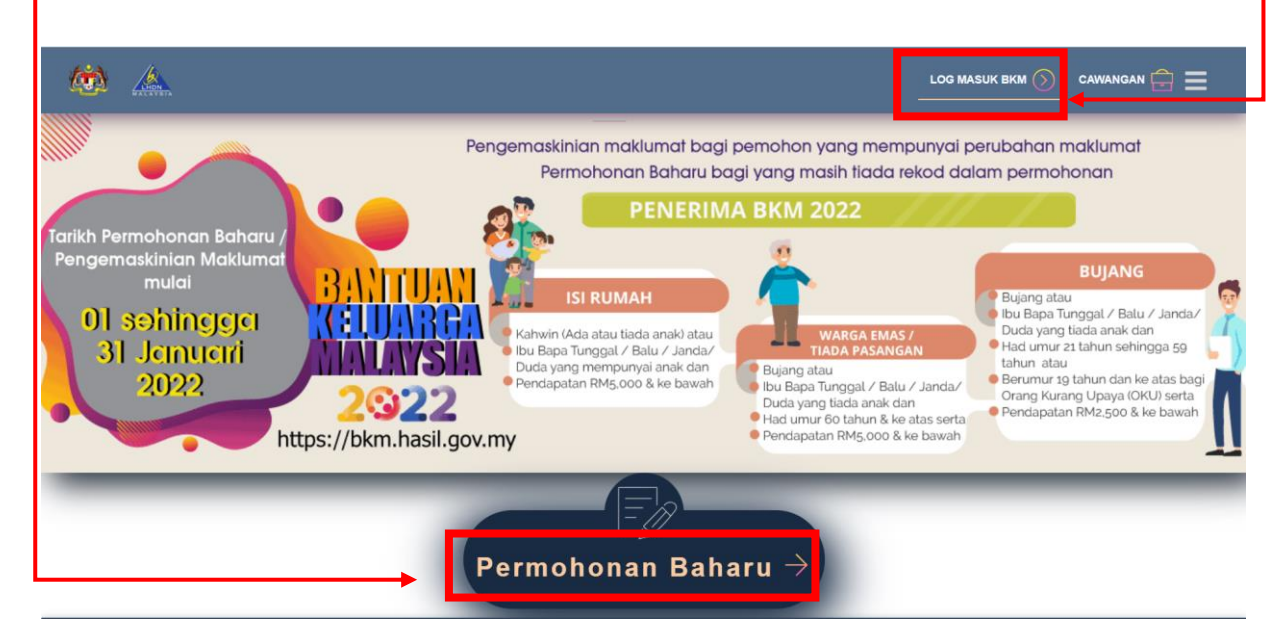

2. Setelah Berjaya Log Masuk, paparan menu *Kemaskini Permohonan* akan dipaparkan.

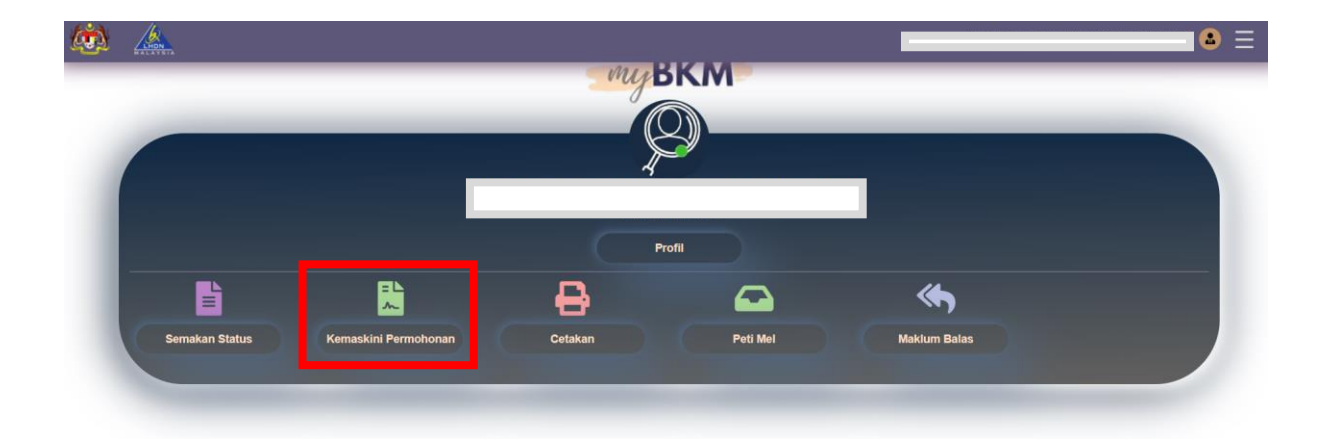

3. Seterusnya masukkan No. MyKad pemohon diruangan *No. MyKad* dan klik butang *Semak.* Kemudian lengkapkan kesemua maklumat pemohon yang bertanda *(\*) mandatori*

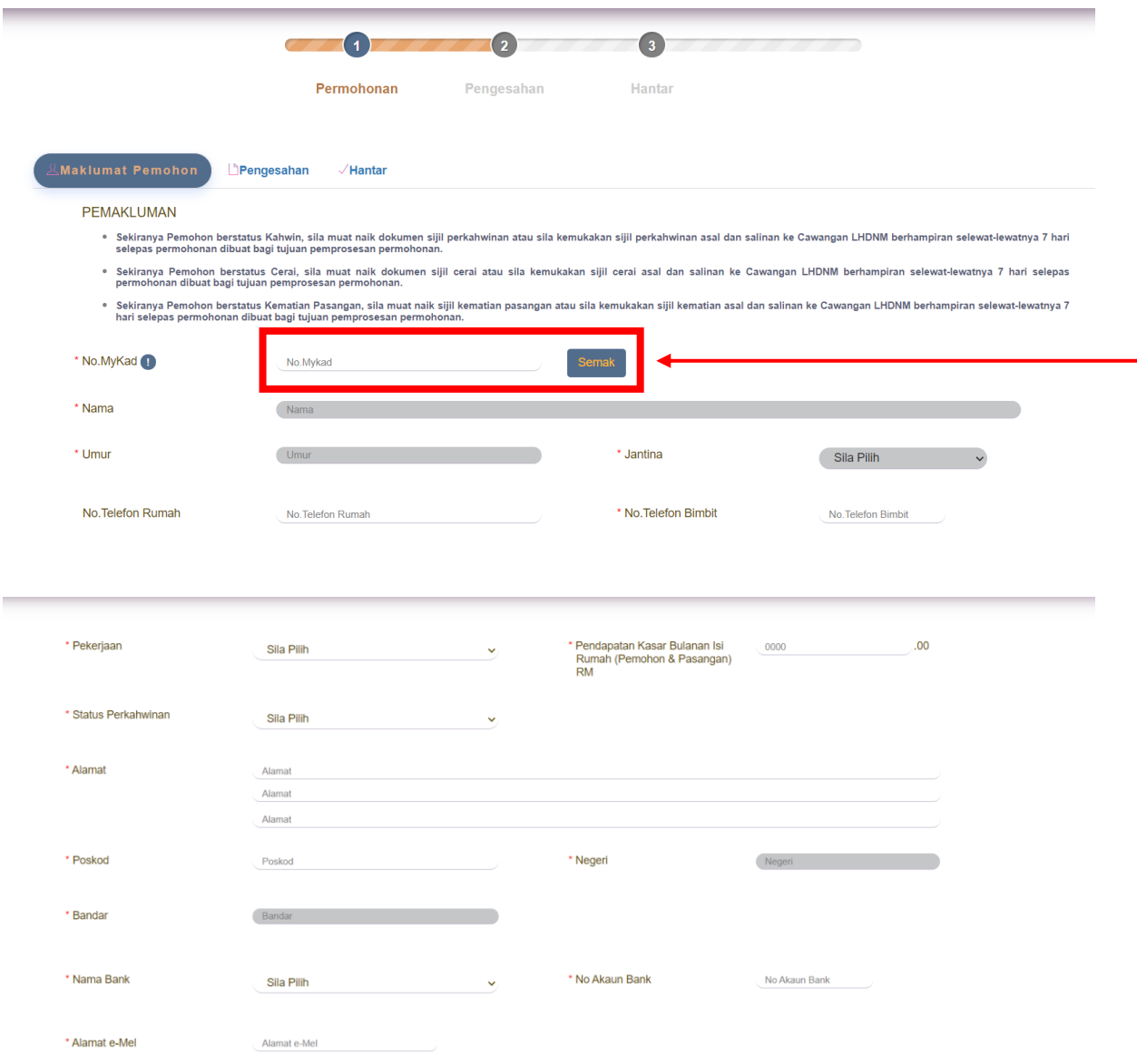

4. Kemudian klik butang *Teruskan* setelah semua maklumat diisi dengan lengkap

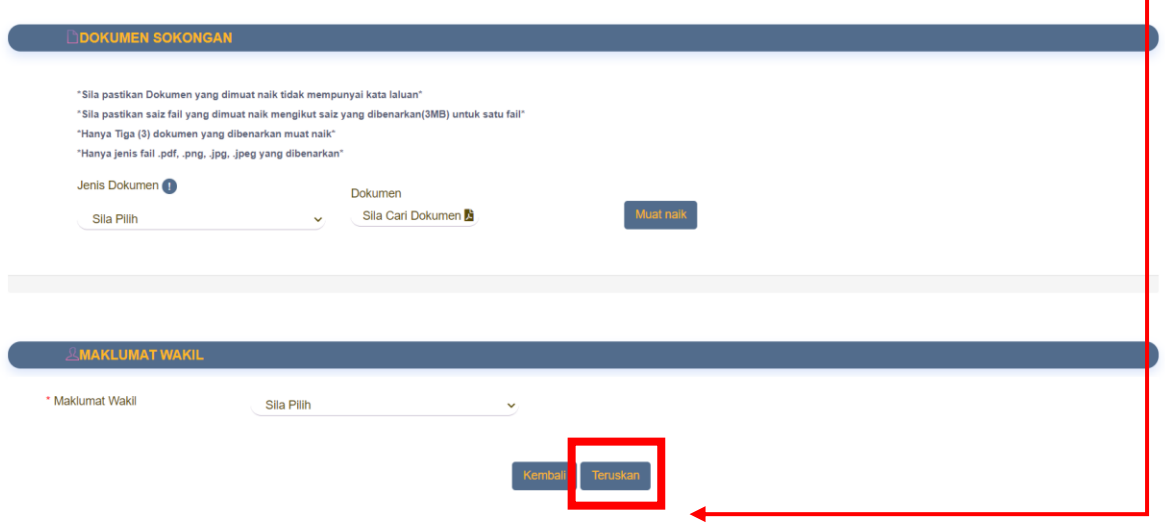

5. Seterusnya isi Kod Captcha seperti yang dipaparkan pada menu Pengesahan dan klik butang *Sahkan Captcha*

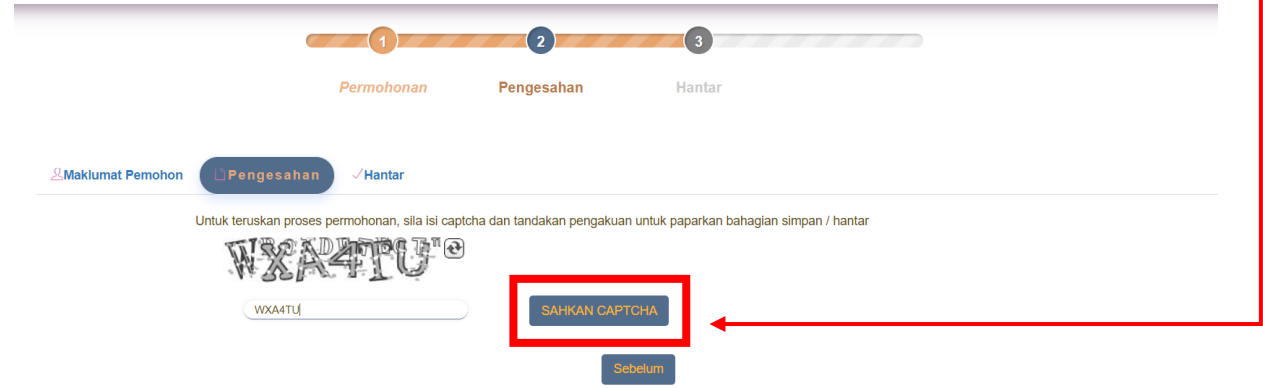

6. Kemudian paparan *Perakuan Pemohon* akan dipaparkan. Sila pastikan maklumat yang dipaparkan tepat kemudian *Tick* butang Perakuan Pemohon berkenaan

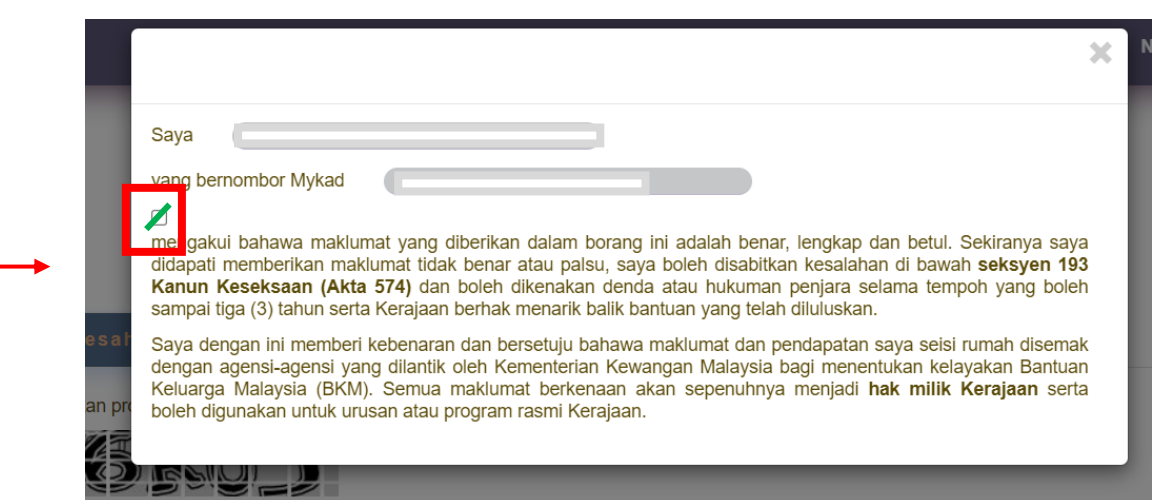

- 7. Klik butang *Hantar* bagi meneruskan permohonan  $\sqrt{1}$  $(2)$  $\begin{array}{|c|c|} \hline 3 \end{array}$ Permohonan Pengesahan Hantar **AMaklumat Pemohon**  $\sqrt{\frac{1}{2}}$ Hantar **Sila** 
	- 8. Setelah permohonan Berjaya dihantar, paparan pengesahan pemohon akan dipaparkan. Pemohon boleh klik butang *Cetak* jika ingin membuat Cetakan Salinan permohonan.

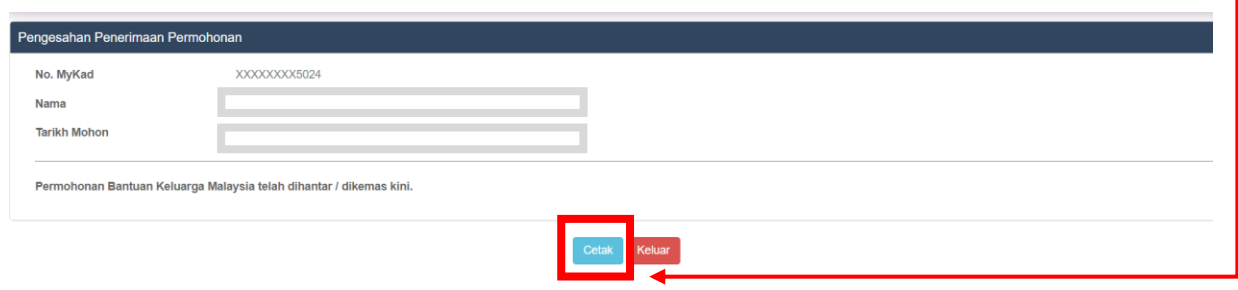